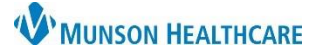

E<sub>e</sub> External Rx History

Hx

View

Be External Rx History

View

Import

Docu Ы

# **External Rx History** for Provider and Clinical Staff

Cerner PowerChart Ambulatory **EDUCATION**

Document Medication by Hx

External Rx History provides access to SureScripts, this is a tool that can assist with obtaining an accurate medication list. We can only view information from pharmacies that participate with SureScripts.

**Results Review** 

### **Accessing External Rx History**

External Rx History may be accessed from Orders, Medication List, or within Document Medication by Hx.

To view External Rx History.

- 1. Click on External Rx History.
- 2. Select View or Import.
	- a. View displays a list of the External Rx History.
	- b. Import displays a side-by-side comparison of the External Rx History on the left and the current medication list on the right and allows a one-click addition of the external Rx history prescriptions to the patient's current medication list. This is the preferred option.

**Note**: If medication reconciliation has been completed prior to checking External Rx History, External Rx History is only accessible from Meds History.

- 3. Within Document Medication by Hx, click on External Rx History.
- 4. Selecting View will open a window that lists the External Rx history.
- 5. A Rx History Patient Consent window displays. This is obtained at patient registration but also needs to be acknowledged electronically.
	- a. Click Consent Granted.

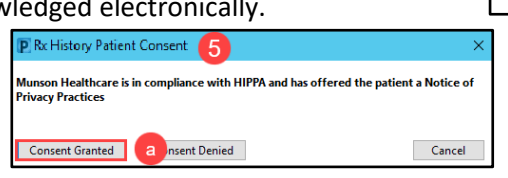

**Note**: This window will only display once per patient per facility and the wording is specific to the facility.

6. Selecting Import from the drop-down shows a side-by-side comparison of the External Rx History in the left and the current medication list on the right.

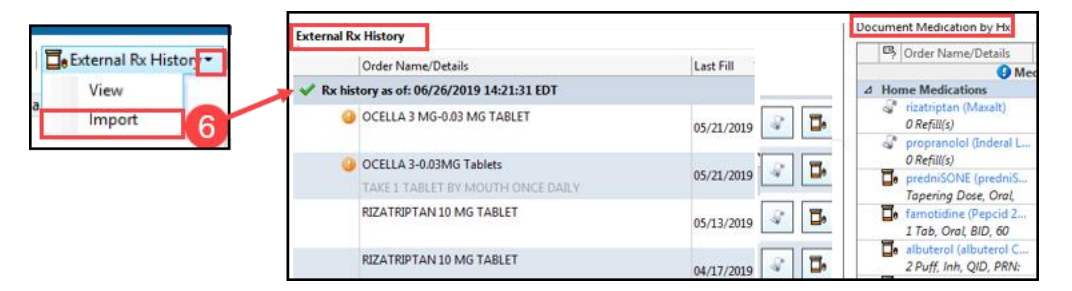

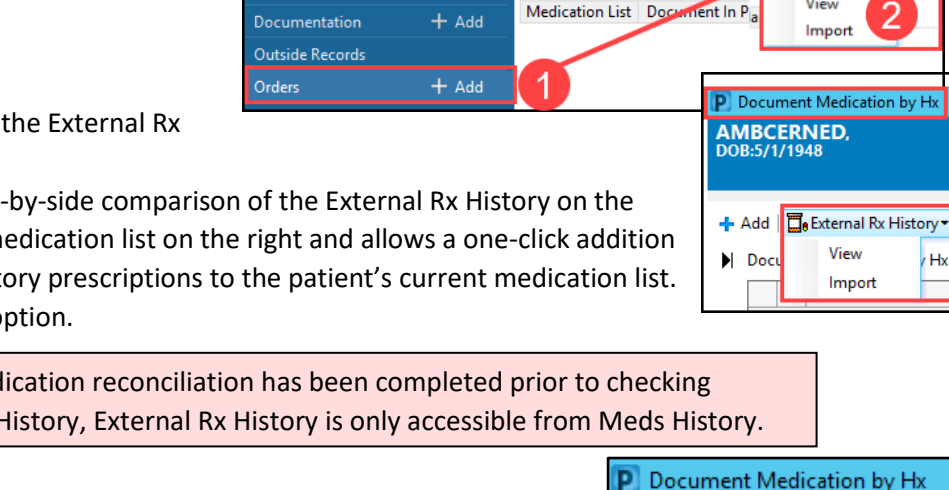

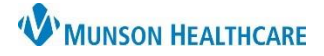

# **External Rx History** for Provider and Clinical Staff

## Cerner PowerChart Ambulatory **EDUCATION**

### **Comparing Documented Home Meds with External Rx History**

The External Rx History will open with the current home medications list on the right of the screen to compare.

Medications which have been charged through the patient's insurance will show in the External list. Medications may be added to a patient's current medication list as a historical medication by clicking the scroll icon or may be prescribed as a new order by clicking the prescription icon. **NOTE**: Clinical staff should not use the prescription icon.

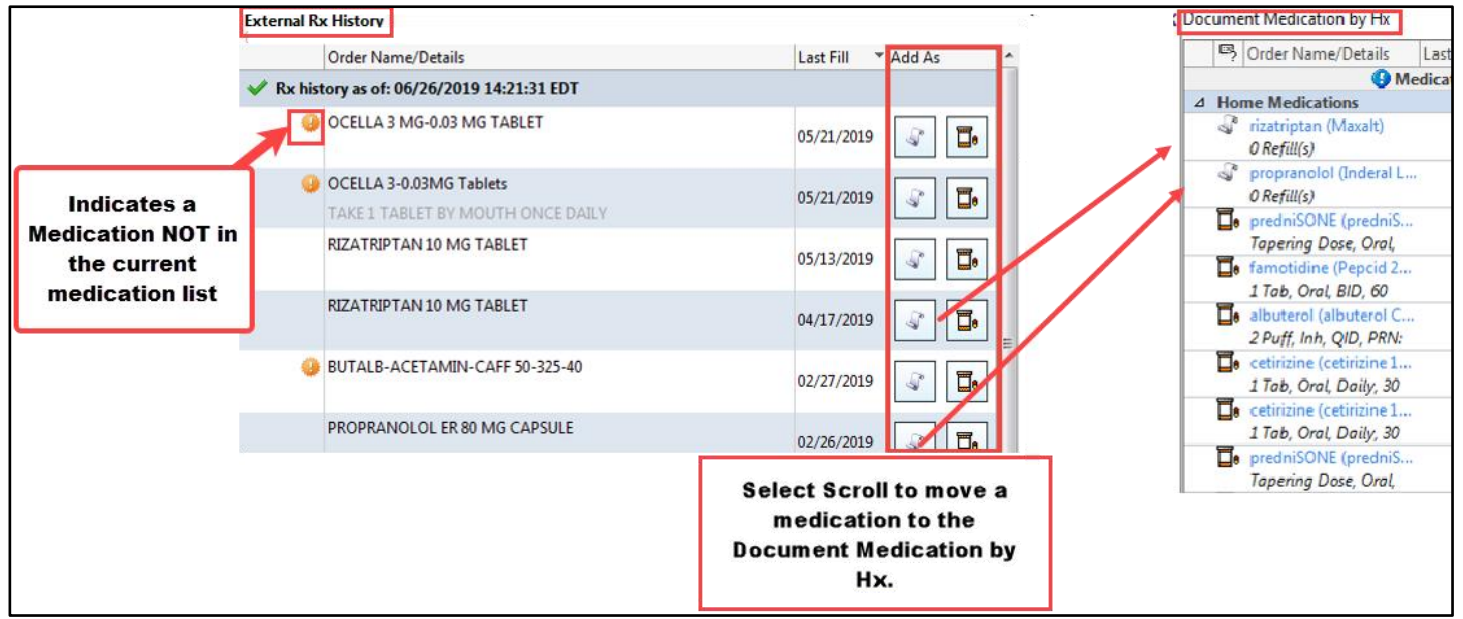

The medication from SureScripts found in External Rx History may not have all the information, **Verify** the medication information with the patient and document medication compliance as needed.

### **Quick Tips**

- $\checkmark$  Remove any duplicate medications.
- ✓ Medications converted as Med Not Found/Not Known/NonFormulary, should be added to the Home Medication list with the  $\frac{1}{\sqrt{2}}$  Add button.
- ✓ If the patient's External Rx History has been imported in the past 3 days, refresh will **not** be available. The date/time stamp will display the last time the External Rx History was retrieved.